# **Getting started**

- [Installation and configuration](#page-0-0)
	- [Your first Kaa application](#page-0-1)
		- [Add application](#page-0-2)
		- [Create notification schema](#page-0-3)
		- [Generate SDK](#page-1-0)
		- [Sample client application](#page-2-0)
		- [Create notification topic](#page-3-0)
		- [Create notification](#page-4-0)
- [Further reading](#page-5-0)

This section provides guidance on how to create your first Kaa application that will work with the Kaa platform. In this guide we will show you how to create a simple desktop java application that will receive notifications from the Kaa server and display them on the console. We will define our own notification schema and use the generated java classes within our application.

## <span id="page-0-0"></span>Installation and configuration

Before you start using the Kaa framework, you need to install it. You can install Kaa in the [single node](https://docs.kaaproject.org/display/KAA061/Installation+guide#Installationguide-Singlenodesetup) mode or [distributed m](https://docs.kaaproject.org/display/KAA061/Installation+guide#Installationguide-Clustersetup)ode. The installation procedure is described in [Installation guide.](https://docs.kaaproject.org/display/KAA061/Installation+guide)

However, we recommend that you start exploring Kaa using Sandbox. Kaa Sandbox is an easy-to-use virtual environment that includes all the components that you need in order to learn Kaa, build a proof of concept and test your own applications locally. Sandbox also includes demo client applications.

The Sandbox setup procedure is straightforward and can be done instantly. See [Sandbox guide](https://docs.kaaproject.org/display/KAA061/Sandbox) for details.

## <span id="page-0-1"></span>Your first Kaa application

To register a new application within a fresh Kaa server installation, you need to create users with the tenant administrator and tenant developer roles. T he tenant administrator is responsible for creating new applications in Kaa, and the tenant developer configures and generates SDKs for those applications. We suggest that you use Kaa Sandbox, which has a tenant administrator and tenant developer users already created.

#### <span id="page-0-2"></span>**Add application**

To add an application, proceed as follows:

- 1. Open the Kaa admin UI in your browser ( <http://127.0.0.1:8080>) and log in as a tenant administrator (user/password: admin/admin123).
- 2. Select **Applications** on the navigation panel on the left side and, in the **Applications** window that opens, click **Add new application.**
- 3. In the **Add new application** window, fill in the fields as required and then click **Add**.

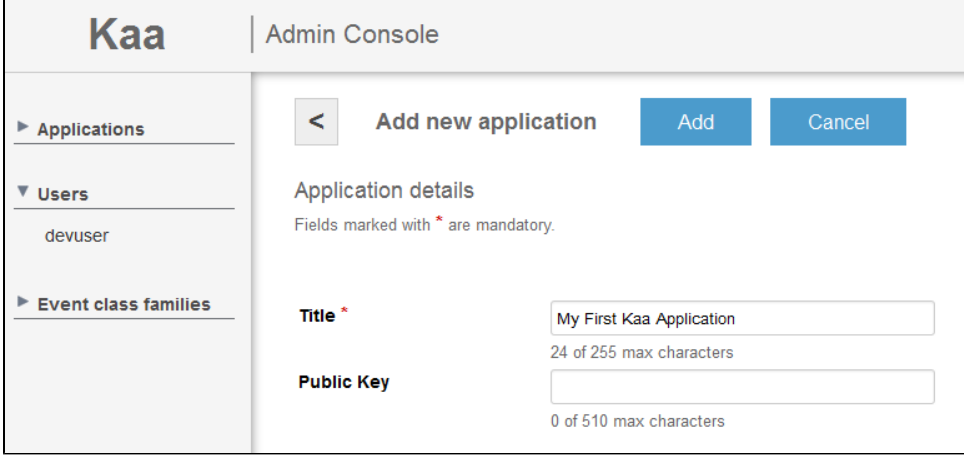

After the application has been added, you may log out. We will not be using the tenant administrator role in this guide anymore.

#### <span id="page-0-3"></span>**Create notification schema**

The application that you have created in the previous step already includes the default versions of the profile, configuration, notification and log schemas ready for use. However, in this sample application, we will use a custom notification schema for demonstration purposes. To create and upload the schema, proceed as follows:

1. Create the schema.json file on your PC with the following schema definition:

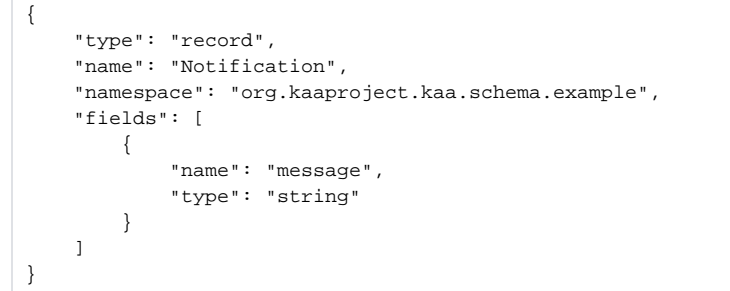

- 2. Open the admin UI in your browser ( [http://127.0.0.1:8080](http://127.0.0.1:8080/) ) and log in as a tenant developer (user/password: devuser/devuser123).
- 3. Open the relevant **Notification schemas** window (**Applications -> My First Kaa Application -> Schemas -> Notification**) and click **Add new schema**.
- 4. In the **Add new schema** window, fill in the fields as shown in the following screenshot and then click **Add**.

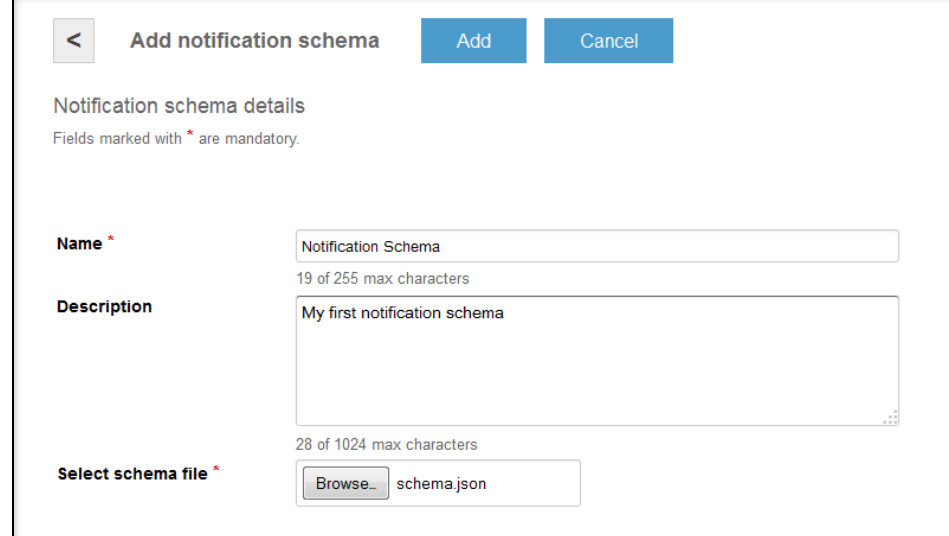

As a result of this operation you will see two notification schemas in the list:

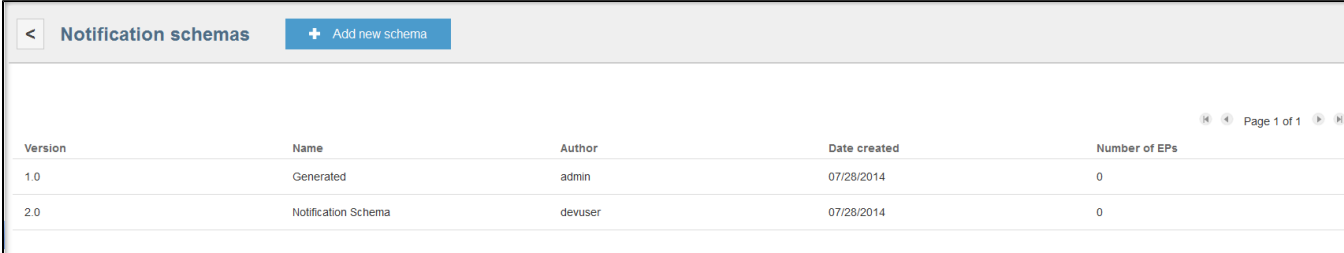

In this screenshot, version 2.0 is the notification schema that was just created. We will use this version for the SDK generation in the next step.

### <span id="page-1-0"></span>**Generate SDK**

To generate the SDK for the new application, proceed as follows:

1. Select the **My First Kaa Application** application and click **Generate SDK.**

2. In the **Generate SDK** window, fill in the fields as shown in the following screenshot and then click **Generate SDK**.

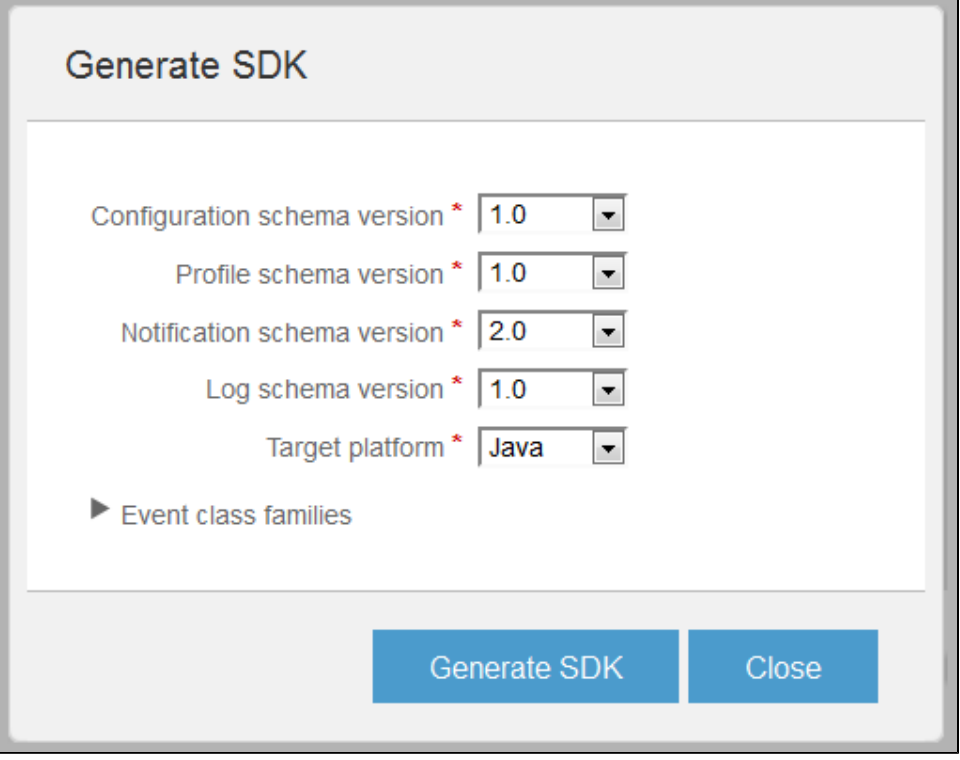

After the SDK is generated, you will be presented with a window asking you to save a .jar file with the generated SDK. Specify the file name and location on your computer and then click **Save**. The SDK is now downloaded to your computer.

Please note that we are generating an SDK based on the default configuration, profile, and log schemas. These schemas are automatically populated during the application's creation. If necessary, you can overwrite them using the admin UI.

#### **Sample client application**

<span id="page-2-0"></span>Once you have downloaded the SDK, you can use it in your sample project. The following code block illustrates a simple desktop java application that will receive notifications from the Kaa server and display them on the console.

```
package org.kaaproject.kaa.samples.nf;
import java.util.List;
import org.kaaproject.kaa.client.Kaa;
import org.kaaproject.kaa.client.KaaClient;
import org.kaaproject.kaa.client.KaaDesktop;
import org.kaaproject.kaa.client.notification.AbstractNotificationListener;
import org.kaaproject.kaa.client.notification.NotificationTopicListListener;
import org.kaaproject.kaa.client.profile.AbstractProfileContainer;
import org.kaaproject.kaa.common.endpoint.gen.Topic;
import org.kaaproject.kaa.schema.base.Profile;
import org.kaaproject.kaa.schema.example.Notification;
import org.slf4j.Logger;
import org.slf4j.LoggerFactory;
public class NotificationSystemTestApp {
     private static final Logger LOG = LoggerFactory.getLogger(NotificationSystemTestApp.class);
     public static void main(String[] args) throws Exception {
        new NotificationSystemTestApp().launch();
        System.in.read();
     }
     private void launch() throws Exception {
         // Create instance of desktop Kaa application
         Kaa kaa = new KaaDesktop();
```

```
 // Create client for Kaa SDK
        KaaClient client = kaa.getClient();
        // Set simple profile container that reports current endpoint profile to
        // SDK.
        client.getProfileManager().setProfileContainer(new AbstractProfileContainer() {
            @Override
            public Profile getProfile() {
                return new Profile();
 }
        });
        // Starts Kaa SDK client
        kaa.start();
        LOG.info("Kaa SDK client started!");
        // Registering listener for topic updates
        client.getNotificationManager().addTopicListListener(new NotificationTopicListListener() {
            @Override
            public void onListUpdated(List<Topic> topicList) {
                LOG.info("Topic list updated!");
                for (Topic topic : topicList) {
                   LOG.info("Received topic with id \{ and name \}", topic.getId(), topic.getName());
 }
 }
        });
        // Registering listener for notifications
        client.getNotificationManager().addNotificationListener(new AbstractNotificationListener() {
            @Override
            public void onNotification(String topicId, Notification notification) {
               LOG.info("Received notification \{\} for topic with id \{\}", notification, topicId);
 }
        });
    }
}
```
You can find the project source code in the attached [archive.](https://docs.kaaproject.org/download/attachments/12320887/nf_system_example.zip?version=1&modificationDate=1418161319165&api=v2) The project is built using Apache Maven. Please note that the downloaded SDK must be placed into the lib folder in order for the build to work.

Please import this project into your IDE as a Maven project and launch the NotificationSystemTestApp application. Once application is launched, you will see the following output in the application:

```
[... INFO NotificationSystemTestApp] Kaa SDK client started!
```
#### <span id="page-3-0"></span>**Create notification topic**

To send your first Kaa notification, you need to create a notification topic and assign this topic to the default endpoint group.

To create a notification topic, proceed as follows:

1. Open the relevant **Notification topics** window (**Applications -> My First Kaa Application -> Notification topics**) and click **Add new notification topic**.

2. In the **Add notification topic** window, fill in the fields as shown in the following screenshot and then click **Add**.

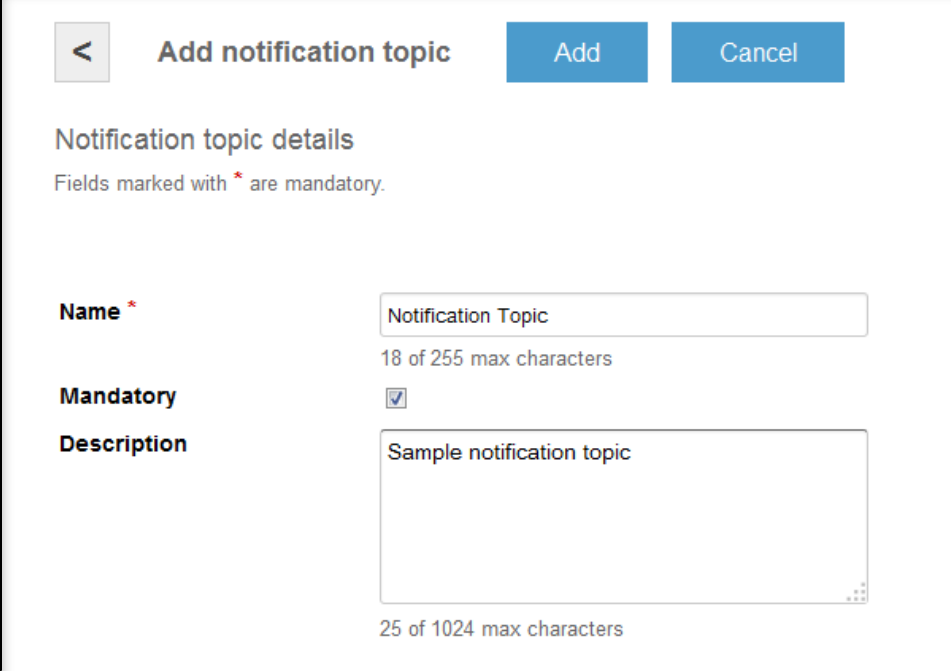

**NOTE:** We set the topic as mandatory in order to automatically subscribe the client application to notifications on this topic.

Once the topic is created, we will assign it to the default endpoint group, which contains all endpoints, including endpoints with our application.

To assign a notification topic to the default endpoint group, proceed as follows:

- 1. In the relevant **Endpoint groups** window (**Applications->My First Kaa Application->Endpoint groups**), select the All group.
- 2. In the **Endpoint group details** window, click **Add notification topic** at the bottom of the window.
- 3. In the **Add topic to endpoint group** window, select the recently created notification topic and then click **Add**.

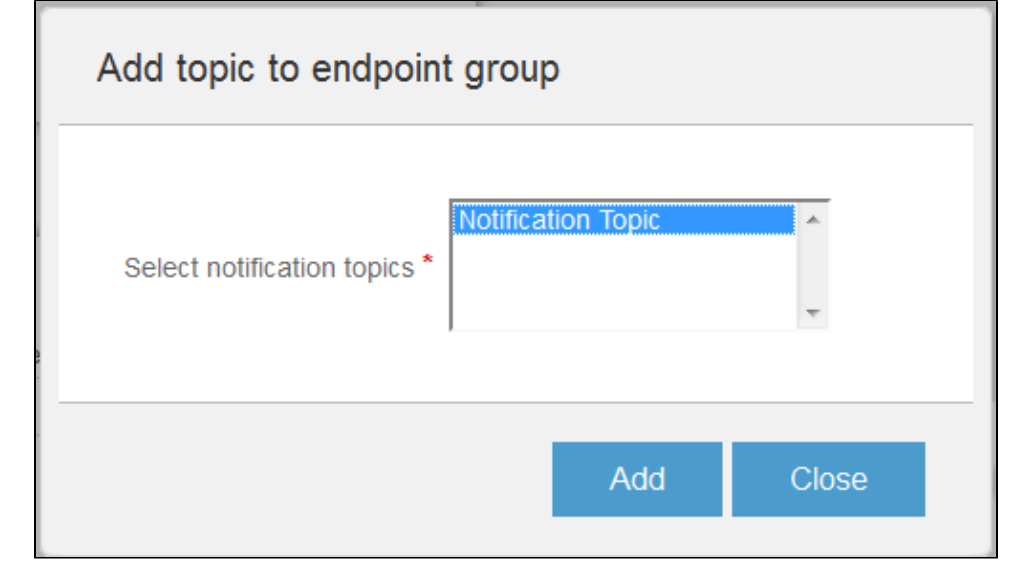

After the topic is added to the endpoint group, you will see the following output in the application:

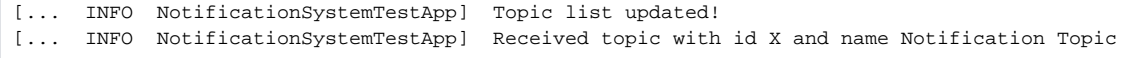

This is the first update from the Kaa server that provides the client with the information about the changes in the topic list. Now you can send notifications on this topic, and they will be delivered to your application.

#### <span id="page-4-0"></span>**Create notification**

To create a notification, proceed as follows:

1. Create a notification.json file on your PC with the following contents:

{"message":"Hello from Kaa!"}

2. Open the relevant **Notification topics** window (**Applications -> My First Kaa Application -> Notification topics**) and click **Send notification** in the **Notification Topic** row.

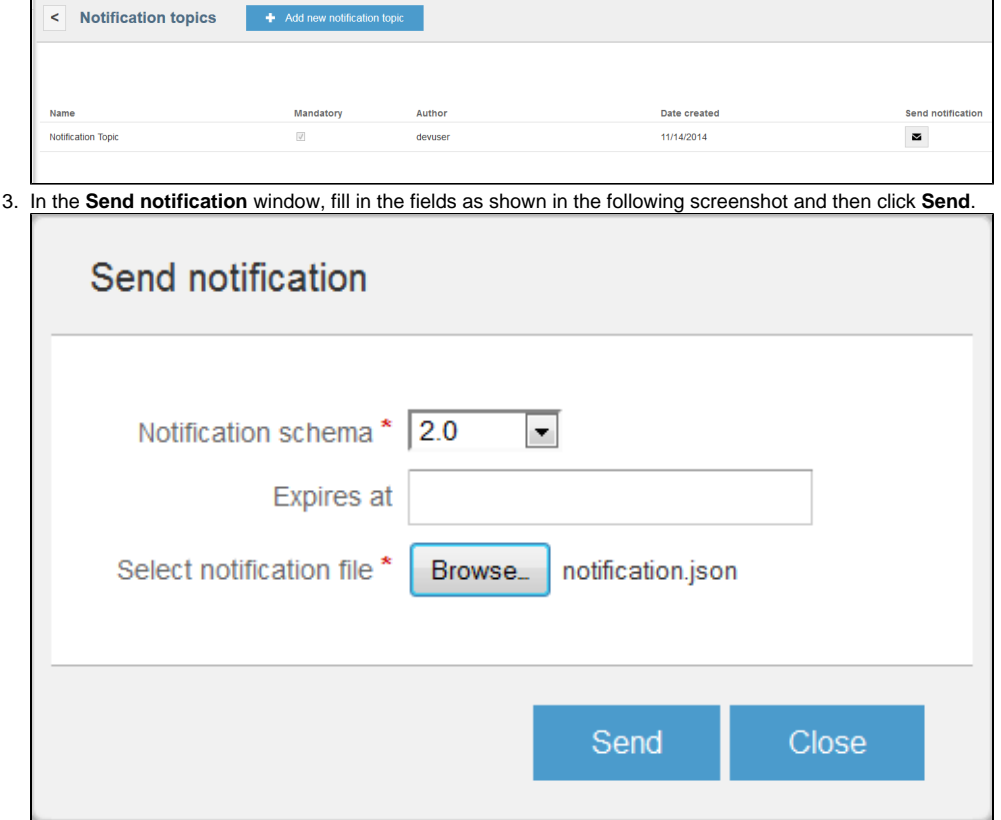

Once the notification is sent, you can see the following output in the application:

[... INFO NotificationSystemTestApp] Received notification {"message": "Hello from Kaa!"} for topic with id X

#### Congratulations with your first Kaa application!

## <span id="page-5-0"></span>Further reading

Use the following guides and references to make the most of Kaa.

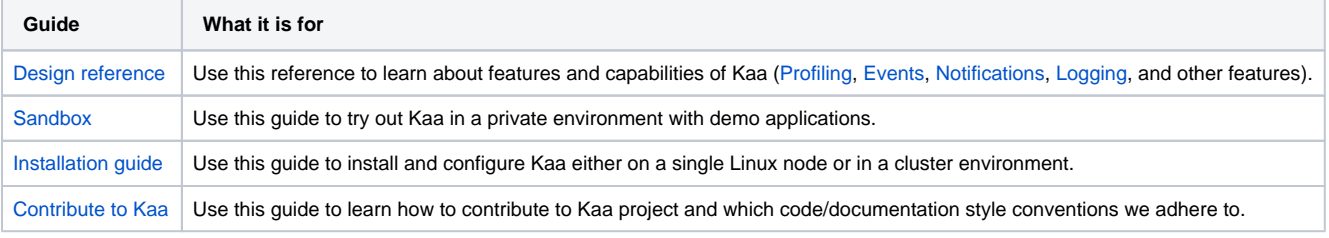

If you have any questions or need assistance, do not hesitate to use [our forum.](https://groups.google.com/forum/#!forum/kaaproject)

Also, we will appreciate it if you help us improve the quality of this guide. Please let us know via email about any typos or factual mistakes that you find.

#### **Thank you for using Kaa!**

Copyright © 2014, [CyberVision, Inc.](http://www.cybervisiontech.com/)